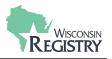

The following steps will guide you through creating a Program Profile, acquiring access to a Program Profile, and managing profile users for your organization or program.

**Please Note:** You must have a Registry account to create a Program Profile. Please see the Appendix following this guide for support resources.

*Please contact the Wisconsin Registry if you have any questions about your account, log in and/or Registry Membership.* 

# **Table of Contents**

| Creating a Program Profile                                   | 2 |
|--------------------------------------------------------------|---|
| STEP 1: Go to www.wiregistry.org.                            | 2 |
| STEP 2: Login to your personal profile                       | 2 |
| STEP 3: Program Profile Menu Access                          |   |
| STEP 4: Create Profile                                       |   |
| STEP 5a: Organization Registration                           |   |
| STEP 5b: Organization Identification                         | 5 |
| STEP 5c: Organization Type                                   | 6 |
| STEP 5d: Program Capacity                                    | 7 |
| STEP 5e: Organization Address                                | 8 |
| STEP 6: Accessing your Program Profile from Personal Profile | 9 |
| Managing Program Profile Access                              |   |
| STEP 1: Adding a Program Profile to your Personal Profile    |   |
| STEP 2: Managing access to your Program Profile              |   |
| APPENDIX                                                     |   |
| Glossary                                                     |   |
| Registry Resources                                           |   |

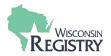

## **Creating a Program Profile**

STEP 1: Go to www.wiregistry.org.

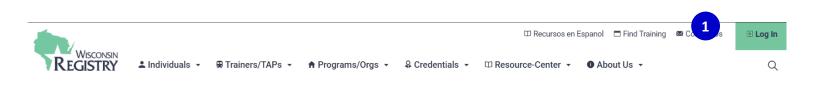

1. Click on LOGIN.

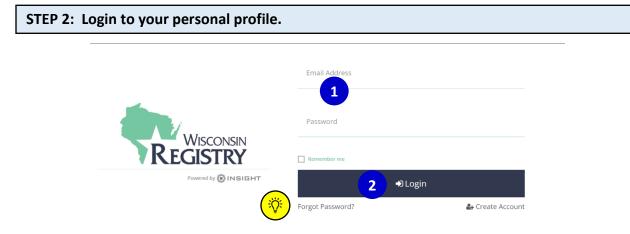

- 1. Enter your unique email address and your password.
- 2. Click LOGIN.

If you do not know your password, click on **FORGOT PASSWORD?** to reset it. Check out the <u>Forgot Password</u> step-by-step guide.

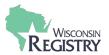

#### **STEP 3: Program Profile Menu Access** 🐂 My Cart (0 1 lane Wisconsin My Personal Profile Change Password How long does it take to process an application? + Program Profile We are currently processing materials received from individuals on Monday, January 27, 2020 ➡ Logout Summary Personal Education Employment Training Professional Reports Welcome, Jane Wisconsin Registry ID 149849 Jane Wisconsin 2908 MARKETPLACE DR STE 103 6 Free Membership Coupon Individuals employed at a regulated program can use the coupon code "PDG2021" to join The Registry or renew membership for free. FITCHBURG, WI 53719-5318 (608) 222-1123 danhead29@yahoo.com You have signed in but not submitted an application. Change Email

- 1. Click on your name to open the drop-down menu in the upper right-hand corner.
- 2. Click on + PROGRAM PROFILE.

| STEP 4: Create Profile                                   |                                                                                                    |
|----------------------------------------------------------|----------------------------------------------------------------------------------------------------|
| a                                                        | Organization Profile Lookup                                                                                                    |
|                                                          | anization ID to request access to the organization profile. This is not a license number.                                                                      |
|                                                          | Organization ID                                                                                                    |
|                                                          | Enter the Organization ID Number                                                                                                    |
|                                                          | Pequired                                                                                                    |
|                                                          | Find Profile                                                                                                    |
|                                                          | Need a New Organization Profile?<br>If you need to create a new organization profile,<br>please click "Create Profile" to begin<br>organization profile setup. |
| Don't Know the Org                                       | ganization ID?                                                                                                    |
| The Organization ID will e<br>contact support for assist | ensure we locate the correct organization profile. If you are not sure of the ID, please tance.                                                                |
| Contact Support                                          |                                                                                                    |

1. Click CREATE PROFILE.

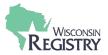

| Contact Info          | ID Numbers                                                                                |        |                                                                                                    |  |
|-----------------------|-------------------------------------------------------------------------------------------|--------|----------------------------------------------------------------------------------------------------|--|
| Orga                  | nization Registration                                                                     |        |                                                                                                    |  |
|                       | l out the form below to register your organi<br>f you have any questions or concerns abou |        | <ol> <li>Fields marked with * are required. Use the <u>Contact</u><br/>organization registration process.</li> </ol> |  |
| Contac                | t Information                                                                             |        |                                                                                                    |  |
| First Nar             | ne*                                                                                       |        | Last Name*                                                                                                    |  |
| Jane                  |                                                                                           |        | Wisconsin                                                                                                    |  |
| Email Ad              | drace*                                                                                    |        |                                                                                                    |  |
|                       | 70@gmail.com                                                                              |        |                                                                                                    |  |
|                       |                                                                                           |        |                                                                                                    |  |
| Are yo                | u a Registered Early Care or Sch                                                          | lool   | Age Program?                                                                                                    |  |
| Choose "<br>types:    | Yes" if your organization is registered with t                                            | he Sta | ate of Wisconsin as one of the following program                                                                     |  |
| Lice     Lice     Cer | ensed Group<br>ensed Family<br>tified Family<br>Jlic School : Exempt Program              |        |                                                                                                    |  |
| O Yes,                | this organization provides direct care and/or edu                                         | ucatio | n to children                                                                                                    |  |
| 0.11                  | this organization does not provide direct care an                                         | d/or e | ducation to children                                                                                                 |  |

1. The person you list here as the **contact person** will receive periodic emails regarding important Registry news and updates. You may list yourself or another person in your program.

The person who creates a Program Profile is the **owner** of the Program Profile. The owner of the Program Profile will receive all email notifications from the Wisconsin Registry related to managing the Program Profile. Once your Program Profile is approved, you may add Program Profile Users and/or change owners of the Program Profile.

- 2. Choose "Yes" if your organization or program is registered with the State of Wisconsin as one of the following program types:
  - Licensed Group

**STEP 5a: Organization Registration** 

- Licensed Family
- Certified Family
- Public School: Exempt Program

Choose "No" if your organization or program is not registered with the State of Wisconsin, such as:

- Government Agency (Local, County, Statewide)
- o Training Agency
- o CCR&R
- Educational Institute (Higher Education, Public School, Parochial School, etc.)
- 3. Click **NEXT.** If you select "No," you will be taken to <u>Step 5c</u>, then Step 5e.

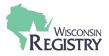

### STEP 5b: Organization Identification

| Cont       | tact Info                            | ID Numbers                                                                                                    |                                        |                             |   |
|------------|--------------------------------------|----------------------------------------------------------------------------------------------------|----------------------------------------|-----------------------------|---|
|            | Organiza                             | ition Identification                                                                                                    |                                        |                             |   |
|            |                                      | hat this organization provides early learning a<br>g information for this organization. <b>Answer</b> 1                                                                                       |                                        | let's gather                |   |
|            | Provide your<br>"Are you a Ce<br>Yes | icensed Group Program or a Licensed F<br>License Number below. Youngstar participar<br>ritified or Public School: Exempt Program'.<br>license number (required)                               |                                        | stion or the                |   |
| 1          | 🔿 No                                 |                                                                                                    |                                        |                             |   |
| •          | Provide your<br>the "Are you<br>Yes  | ertified Family Provider or Public Schoo<br>Conflication Number Holew Young/Sur parti<br>a Licensed Group Program or a Licensed Fam<br>Certification Number (required)                        | cipants will answer yes to either this | s question or               |   |
|            | If your organi<br>indicate whet      | lead Start grantee or Head Start site?<br>ization receives Head Start funding to offer d<br>ther your organization is the grantee (primar)<br>its selected by the grantee to be the obvisical | recipient of the Head Start dollars)   |                             |   |
|            |                                      | a state-licensed child care prog                                                                                                    |                                        | ilitary child care?         |   |
|            |                                      | e a state licensed child care program<br>base with which you partner.                                                                                                    | in partnership with military ch        | ild care, please select the |   |
|            | O Ye                                 | s                                                                                                    |                                        |                             |   |
|            | Selec                                | t military base (required)                                                                                                    |                                        |                             |   |
|            | M                                    | ake a Selection                                                                                                    | ~                                      |                             |   |
|            | O No                                 | ,                                                                                                    |                                        |                             |   |
| « Previous |                                      |                                                                                                    |                                        |                             | ( |

- 1. Answer the following questions regarding your organization or program.
- 2. When you are finished answering the questions, click **NEXT** to confirm your organization or program's identification numbers.

| Contact Info                | ID Numbers                                                         | Organization Type                            |           |  |  |  |  |
|-----------------------------|--------------------------------------------------------------------|----------------------------------------------|-----------|--|--|--|--|
| We found th<br>found are co |                                                                    | fication numbers you provided. Confirm the p | rogram(s) |  |  |  |  |
| 101 Example A               | Example Childcare Center<br>101 Example Avenue<br>Hudson, WI 54016 |                                              |           |  |  |  |  |
|                             | y Test<br>y #: 000000000<br>/2019 – 10/5/2024                      |                                              |           |  |  |  |  |
| « Previous                  |                                                                    |                                              | 2 Next »  |  |  |  |  |

**1.** If your licensed facility number and/or DCF Provider Number is in our database, your information will be shown here.

If your license information is not shown here, please contact the Wisconsin Registry. Registry Specialists will verify our database has received this information from the Department of Children and Families.

2. Click NEXT.

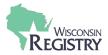

| Contact Info | ID Numbers                                                                   | Organization Type                             | Address   |
|--------------|------------------------------------------------------------------------------|-----------------------------------------------|-----------|
| C            | Organization Type                                                            |                                               |           |
|              | ease indicate your organization's primary purpose.                           |                                               |           |
|              | Select Type From List 👻                                                      |                                               |           |
| 2            | <ul> <li></li></ul>                                                          |                                               |           |
|              | Check if your organization is a sponsor of training even<br>into the system. | nts. Doing so will allow you to enter trainir | ig events |
|              |                                                                              |                                               |           |
|              | <ul> <li></li></ul>                                                          |                                               | Doing so  |
|              | will allow you to enter Technical Assistance Events and                      |                                               |           |
|              |                                                                              |                                               |           |
| P            | Program Accreditation                                                        |                                               |           |
|              | Select the accreditations your program holds                                 |                                               |           |
| 3            | Select Accreditation 🗸                                                       | Add 4                                         |           |
|              |                                                                              |                                               |           |
| Previous     |                                                                              |                                               | 5 Next    |

- 1. For non-licensed programs or organizations, click on the drop-down menu and choose the appropriate track for your program.
- 2. Click the box if you would like your organization to be a Training Sponsor Organization (TSO).
  - This should only be selected if your organization provides training to staff. You may request to add this option later. Training Sponsor Organization's do pay an annual fee of \$25.00 to access the Wisconsin Registry's Professional Development Approval System (PDAS).
- 3. Select any accreditations your organization or program holds from the drop-down menu.
- 4. Once you choose an accreditation from the drop-down menu, click **ADD**.
- 5. Click NEXT.

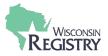

|     | Con     | tact Info | ID Numbers                                                                                                    | Organization Type                    | Capacity         | Address  |  |
|-----|---------|-----------|----------------------------------------------------------------------------------------------------|--------------------------------------|------------------|----------|--|
|     |         |           | Program Capacity<br>Estimate your current capacity. Total capacity w<br>Number of Classrooms / Groups<br>Total Number of Children Enrolled | vill reflect information on your DCF | facility record. |          |  |
|     |         | 2         | Infants (0-12 months)<br>One Year Olds (13-24 months)                                                                                      | 0                                    |                  |          |  |
|     |         |           | Two to Two and half (25-30 months)                                                                                                    | 0                                    |                  |          |  |
|     |         |           | Two and a Half to Three - (31-36 months)                                                                                                   | 0                                    |                  |          |  |
|     |         |           | Three Year Olds - (37-48 months)                                                                                                    | 0                                    |                  |          |  |
|     |         |           | Four Year Olds (49-60 months)                                                                                                    | 0                                    |                  |          |  |
|     |         |           | Five Year Olds (61-72 months)                                                                                                    | 0                                    |                  |          |  |
|     |         |           | Elementary (K-5th grade)                                                                                                    | 0                                    |                  |          |  |
|     |         |           | Middle (6th-8th grade)                                                                                                    | 0                                    |                  |          |  |
|     |         |           | Secondary (High School)                                                                                                    | 0                                    |                  |          |  |
|     |         |           | Adults                                                                                                    | 0                                    |                  |          |  |
| « P | revious |           |                                                                                                    |                                      |                  | 3 Next » |  |

- 1. Enter the number of classrooms or groups your organization or program has.
- 2. Enter the number for each age group at your program. This number is an estimate of your current capacity and can be updated once your Program Profile is approved.
- 3. Click NEXT.

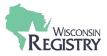

| STEP 5e: Organizatio | n Address                                                             |                                                 |                                     |         |
|----------------------|-----------------------------------------------------------------------|-------------------------------------------------|-------------------------------------|---------|
| Contact Info         | ID Numbers                                                            | Organization Type                               | Capacity                            | Address |
|                      | Organization Address                                                  |                                                 |                                     |         |
|                      | Organization Name *                                                   |                                                 |                                     |         |
|                      |                                                                       |                                                 |                                     |         |
|                      | Physical Address                                                      |                                                 |                                     |         |
|                      | United States                                                         | ~                                               |                                     |         |
|                      | Address *                                                             |                                                 | Apt/Suite #                         |         |
|                      | Zip Code* City*                                                       |                                                 | State*                              |         |
|                      |                                                                       |                                                 |                                     |         |
|                      | County*<br>Enter County                                               | ~                                               |                                     |         |
|                      | Enter a valid zip code to choose a county.                            |                                                 |                                     |         |
|                      | Mailing Address                                                       |                                                 | Same as physical address            |         |
|                      | Country*<br>United States                                             | ~                                               |                                     |         |
|                      | Address *                                                             |                                                 | Apt/Suite #                         |         |
|                      |                                                                       |                                                 |                                     |         |
|                      | Zip Code* City*                                                       |                                                 | State*                              |         |
|                      | County*                                                               | ~                                               |                                     |         |
|                      | Enter County Enter a valid zip code to choose a county.               | ·                                               |                                     |         |
|                      |                                                                       |                                                 |                                     |         |
|                      | Phone*                                                                | -                                               |                                     |         |
|                      | Fax                                                                   |                                                 |                                     |         |
|                      | -                                                                     | •                                               |                                     |         |
|                      | Primary Website<br>Organization's primary v                           | vebsite                                         |                                     |         |
|                      | Additional Info                                                       |                                                 |                                     |         |
|                      |                                                                       |                                                 |                                     |         |
|                      | Enter any additional information                                      | n about your organization that you would like t | o appear on this web site.          |         |
|                      |                                                                       |                                                 |                                     |         |
|                      | Communication Prefer                                                  |                                                 |                                     |         |
| 2                    | The Wisconsin Registry sends occasional<br>these, select Unsubscribe. | newsletters, updates and special off            | fers. If you do not wish to receive |         |
| 2                    | You will continue to receive emails regarding O Subscribe             |                                                 |                                     |         |
|                      | You will receive informational emails from the                        | he Wisconsin Registry in addition to emails re  | garding your account.               | 3       |
| Previous             |                                                                       |                                                 |                                     | Submit  |

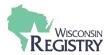

- 1. Enter your **Organization or Program Name, Physical Address, Mailing Address,** and **Phone Number.** You can also add your organization or program's web address and any additional comments.
- Select your communication preferences. By subscribing to these communications, the <u>contact</u> <u>person</u> you listed will receive periodic email notifications regarding Registry news and updates related to your Program Profile.
- 3. Click SUBMIT.

Your Program Profile application will be reviewed within 3-5 business days after being submitted. When it has been approved, you will receive an email from the Wisconsin Registry notifying you of the approval and you will have access to the Program Profile.

#### STEP 6: Accessing your Program Profile from Personal Profile

|                                                                                                    |                                                    |                  |              |                  |                        |                                       |                                 |  |   | Jane Wisconsin •   | 🐂 My ( |
|----------------------------------------------------------------------------------------------------|----------------------------------------------------|------------------|--------------|------------------|------------------------|---------------------------------------|---------------------------------|--|---|--------------------|--------|
|                                                                                                    |                                                    |                  |              |                  |                        |                                       |                                 |  | ( | ane Wisconsin      |        |
| My Persona                                                                                                    | al Prof                                            | ile              |              |                  |                        |                                       |                                 |  | 1 | #267<br>1 For Tots |        |
|                                                                                                    |                                                    |                  |              |                  |                        |                                       |                                 |  |   | Change Password    |        |
|                                                                                                    | How long does it take to process an application?   |                  |              |                  |                        |                                       |                                 |  |   | + Program Profile  |        |
|                                                                                                    |                                                    | We are currently | y processing | g materials rece | ived from i            | lividuals on Monday, January 27, 2020 |                                 |  | - | Logout             |        |
| Summary Personal                                                                                                    | Education Employment Training Professional Reports |                  |              |                  |                        |                                       |                                 |  |   |                    |        |
| Welcome, Jane Wisconsin                                                                                                    |                                                    |                  |              |                  |                        | Registry<br>Jane Wisc                 | ID 149849                       |  |   |                    |        |
| Free Membership Coupon<br>Individuals employed at a regulated program can use the coupon code "PDG2021" to join The Registry or renew<br>membership for free. |                                                    |                  |              |                  |                        | 2908 MARI<br>STE 103                  | KETPLACE DR<br>G, WI 53719-5318 |  |   |                    |        |
| ou have signed in but not submitted an application.                                                                                                    |                                                    |                  |              |                  | danhead29<br>Change Er | <u>9@yahoo.com</u><br>nail            |                                 |  |   |                    |        |

1. Once your Program Profile has been approved, you may access it by logging in to your Registry Personal Profile. Open the drop-down menu in the upper right-hand corner and click your organization or program's name to access your Program Profile.

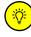

You will always use this drop-down menu to switch between your Personal Profile and your Program Profile.

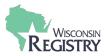

### **Managing Program Profile Access**

STEP 1: Adding a Program Profile to your Personal Profile

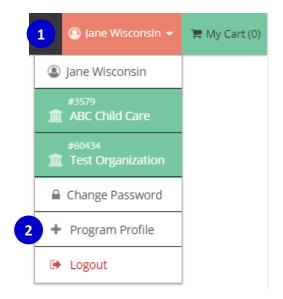

- 1. To gain access to an existing Program Profile, first locate the drop-down menu in the upper right corner.
- 2. Click + PROGRAM PROFILE.

### Q Organization Profile Lookup

| Please enter the organization ID to request access to the organization profile. This is not a license number.                                                                    |
|----------------------------------------------------------------------------------------------------|
| Organization ID                                                                                                    |
| Enter the Organization ID Number                                                                                                    |
| 3 Required                                                                                                    |
| Find Profile                                                                                                    |
| Need a New Organization Profile?<br>If you need to create a new organization profile,<br>please click "Create Profile" to begin<br>organization profile setup.<br>Create Profile |
| Don't Know the Organization ID?                                                                                                    |
| The Organization ID will ensure we locate the correct organization profile. If you are not sure of the ID, please<br>contact support for assistance.                             |
| Contact Support                                                                                                    |

3. Enter your Organization ID, then click **FIND PROFILE**.

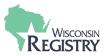

| Sumn | nary Persona            | Education                            | Employment | Training | Professio   | nal Report   | s           |                      |
|------|-------------------------|--------------------------------------|------------|----------|-------------|--------------|-------------|----------------------|
| Emr  | Program I               | nformation                           |            | Î        |             |              |             |                      |
|      | Licensed<br>Facility #: | 420772                               |            | on       | npensation  | Start        | End         | Status               |
|      | Effective:              | 11/3/2002                            | - 6/9/2018 | let      | Provided    | 10/18/2021   | Present     | Self Reported        |
|      | Name:                   | 21 For Tot                           | 5          | 100      | Frovided    | 10/10/2021   | Fresenc     | Sen Reported         |
|      | Org ID:                 | 267                                  |            |          |             |              |             |                      |
|      | Address:                | 303 S Blue<br>Appleton,<br>Outagamie |            | ria      | l experienc | e has been a | dded to thi | s Online Applicatior |

The Organization ID is the identification number for your Program Profile. It can be found under the Employment tab or you can contact the Wisconsin Registry for this information.

| ☐ Organization Lookup     ×                                        |                                                                                                    |  |  |  |  |  |
|--------------------------------------------------------------------|----------------------------------------------------------------------------------------------------|--|--|--|--|--|
| We found the following organization:                               |                                                                                                    |  |  |  |  |  |
| #267<br>21 For Tots<br>303 S Bluemound Drive<br>Appleton, WI 54914 | Next Steps<br>If this is the correct organization, click <b>Send Request</b> to send<br>an approval request to the owner of the organization profile.<br>If this is not the correct organization, click <b>New Search</b> to re-<br>type your organization ID or set up a new organization profile. |  |  |  |  |  |
| Send Request                                                       | New Search                                                                                                    |  |  |  |  |  |

4. If the correct organization or program information displays, click **SEND REQUEST**. If you do not see the correct information, click **NEW SEARCH**.

|                                                                                             | (a) Jane Wisconsin +  |
|---------------------------------------------------------------------------------------------|-----------------------|
|                                                                                             | Jane Wisconsin        |
| onal Profile                                                                                | 5 2267<br>21 For Tots |
|                                                                                             | Change Password       |
| How long does it take to process an application?                                            | + Program Profile     |
| We are currently processing materials received from individuals on Monday, January 27, 2020 | () Logout             |
| sonal Education Employment Training Professional Reports                                    |                       |

5. Your request will be sent to the Profile Owner of the Program Profile. If they approve the request, you will have administrative access to the Program Profile. You may now access the Program Profile from the drop-down menu on your Personal Profile.

(Ö

Please note, if the Profile Owner does not receive the request email, please contact the Wisconsin Registry for assistance on gaining administrative access to the Program Profile.

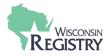

#### STEP 2: Managing access to your Program Profile

| Terms of Agreement                                                                                                    |
|----------------------------------------------------------------------------------------------------|
| I agree to review the Program Profile and will verify that the information is accurate.                                                                                                    |
| YoungStar Participants                                                                                                    |
| l understand that the information in this program profile                                                                                                    |
| can affect my YoungStar rating                                                                                                    |
| must be accurate in order to ensure an accurate YoungStar rating                                                                                                    |
| I understand that if the information is NOT accurate and I accept Wisconsin Shares payments as a result of the inaccurate information, I may be subject to recoupment from the Department of Children and Families. |
| I have read and agree to these terms                                                                                                    |
| Submit Agreement                                                                                                    |

1. The first time you access your Program Profile, you will be asked to agree to the Terms & Conditions. Every time after that, you will be taken to the Contact page.

| #267<br>21 For Tots                                                                |                                           |                 |           |               |         |              |
|------------------------------------------------------------------------------------|-------------------------------------------|-----------------|-----------|---------------|---------|--------------|
| Licensed Facility # : 42077<br>Youngstar : Five Star<br>Anniversary Date : 4/1/202 |                                           |                 |           |               |         |              |
| Account Contact Settin                                                             | gs Program Info                           | Classrooms      | Employees | Consultations | Reports |              |
| Overview Training Events                                                           |                                           |                 |           |               |         |              |
| Contact Informat                                                                   | ion<br>Email Address*<br>example@email.co | m               |           |               |         | Send Message |
| 1                                                                                  | First Name*                               |                 |           | Last Nar      | me*     |              |
|                                                                                    | Jane                                      |                 |           | Wiscon        | sin     |              |
|                                                                                    | Phone                                     |                 |           |               |         | Ext.         |
|                                                                                    |                                           |                 | -         |               |         |              |
| 2                                                                                  | Manage organiza                           | tion profile us | sers      |               |         |              |

2. The **MANAGE ORGANIZATION PROFILE USERS** button will only be visible to the Profile Owner. The Profile Owner can grant administrative access to the Program Profile to individuals working for the organization or program.

The Profile Owner can be changed at any time. The existing Profile Owner should designate a new person before leaving their role. If this is not possible, you will need to contact the Wisconsin Registry to assign a new Profile Owner.

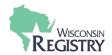

|   | Organiz       | ation P      | rofile Users                                                                            |                                     |                  | Return        |
|---|---------------|--------------|-----------------------------------------------------------------------------------------|-------------------------------------|------------------|---------------|
|   | The following | users have a | ccess to this organization profile.                                                     |                                     |                  |               |
|   |               | Individual   | - Laura Middleton1 (149703) - Profile Owner                                             |                                     | Remove Ownership | a Impersonate |
|   | ۵             | Individual   | - Madeline Mittlestadttest (723)                                                        |                                     |                  | Make Owner    |
|   | ۵             | Individual   | - Jane Wisconsin (149849)                                                               |                                     | Make Owner       | a Impersonate |
|   | Add Use       |              | cess to this organization profile when they sign in. Only curr                          | ent employees are available to add. |                  |               |
| 3 | +             | Corrine Ki   | rktest                                                                                  | Teacher                             |                  |               |
|   |               |              | wiuat.newworldnow.com says<br>Are you sure you want to give admini<br>Corrine Kirktest? | strative access of 21 For To        | ots to:          |               |
|   |               |              |                                                                                         | ОК                                  | Cancel           |               |

- 3. To grant administrative access to an individual, click the + to the left of their name under **ADD USER**. You will be asked to confirm the administrative access. Click **OK**.
- To give access to an individual, they must have a Registry account with a current employment record listed for your organization or program. Individuals may also request access from their Personal Profile. Please see STEP 7: Adding a Program Profile to your Personal Profile.

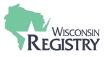

| <ul> <li>Registry Credentials</li> <li>Office 365 Sign-in</li> <li>Youngstar : Five Star</li> <li>Anniversary Date : 4/1/2020</li> <li>Account</li> <li>Contact</li> <li>Settings</li> <li>Program Info</li> </ul> | Wiuat.newworldnow.com says Are you sure you want to remove administrative access of 21 For Tots for: Individual - Madeline Mittlestadttest? OK Cancel | d | DCF Certified Child | Canva  | a Invitation M | MUF   |
|----------------------------------------------------------------------------------------------------|----------------------------------------------------------------------------------------------------|---|---------------------|--------|----------------|-------|
| Organization Profile Users                                                                                                    | tion profile                                                                                                    |   |                     |        | R              | eturn |
| Individual - Laura Middleton1 (*                                                                                                    |                                                                                                    |   | Remove Own          | ership | a Impersor     | iate  |

| 4 |                                             | Remove Ownership |
|---|---------------------------------------------|------------------|
|   | Individual - Madeline Mittlestadttest (723) | Make Owner       |
| ŵ | Individual - Jane Wisconsin (149849)        | Make Owner       |

4. Those with administrative access will be listed under **ORGANIZATION PROFILE USERS**. To delete an individual's access, click the trash can to the left of their name. Click **OK** to confirm the removal.

| 🎏 Registry Credent                            | als 🎦 Office 3                                                                                                    | 65 Sign-in 🔳 Co | wiuat.newworldnow.com says<br>Are you sure you want to give ownership of 21 For Tots to: |           |               | d.      | 🥸 DO | CF Certified Child | d 🕜 🤊    | Canva Invitation M | 💌 MUF |        |
|-----------------------------------------------|----------------------------------------------------------------------------------------------------|-----------------|------------------------------------------------------------------------------------------|-----------|---------------|---------|------|--------------------|----------|--------------------|-------|--------|
| Youngstar : Fiv<br>Anniversary Da             |                                                                                                    |                 | Individual - Jane Wisconsin? OK Cancel                                                   |           |               |         | ncel |                    |          |                    |       |        |
| Account Con                                   | tact Settings                                                                                                    | Program Info    | Classrooms                                                                               | Employees | Consultations | Reports |      |                    |          |                    |       |        |
| The following use                             | Organization Profile Users<br>The following users have access to this organization profile.<br>Individual - Laura Middleton1 (149703) - Profile Owner |                 |                                                                                          |           |               |         |      |                    | Remove O | wnership           |       | Return |
| a Individual - Madeline Mittlestadttest (723) |                                                                                                    |                 |                                                                                          |           |               |         |      |                    |          | Make C             | wner  |        |
| individual - Jane Wisconsin (149849)          |                                                                                                    |                 |                                                                                          |           |               |         |      | 5 Mak              | ke Owne  | r 💧 Impers         | onate |        |

5. To change the Profile Owner, click **MAKE OWNER** to the right of their name. You will be asked to confirm the change in ownership. Click **OK**.

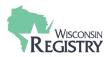

### **APPENDIX**

#### Glossary

*Administrative Access* – an individual can be given access to the Program Profile. With this access, the individual can make changes to employment statuses, classrooms, and have access to reports.

*DCF Provider Number* – the DCF Provider Number is assigned by the Department of Children and Families, along with a location code. The DCF Provider Number plus three-digit location code can be used to add an employment record to an individual's Personal Profile.

*License Facility Number* – this number is assigned to an organization or program when they become registered with the state of Wisconsin. This number can also be used to add an employment record to an individual's Personal Profile.

*Organization ID* – this identification number is assigned to a Program Profile after it is created. It is used to locate a Program Profile in the Wisconsin Registry system when requesting administrative access.

*Personal Profile* – this profile contains the Wisconsin Registry Membership application, tracks educational achievements, trainings, and individual employment history. The Personal Profile can also be connected to multiple Program Profiles.

*Profile Owner* – the Profile Owner is the individual who created the Program Profile for their organization or program. They are automatically given administrative access to the Program Profile and can grant administrative access to others.

*Program Profile* – this profile contains data regarding the organization or program, including classrooms, employees, and YoungStar information. It is accessed through the Personal Profile and does not have a separate login.

*Registry Login* – there is one login to access the Personal Profile and one or more Program Profiles. It requires a unique email address and password.

#### **Registry Resources**

Support Email Address: <u>support@wiregistry.org</u> Phone Number: 608-222-1123, press option 4 to speak to a Registry Specialist <u>Individual Membership Resource Center</u>

#### **Personal Profile**

- <u>Creating a Registry Account</u>
- Logging In Tips
- Forgot Password
- <u>Updating Employment History</u>
- <u>Accepting an Employer's Invitation</u>
- <u>Becoming a Registry Member</u>
- <u>Acceptable Documentation &</u> <u>Application Definitions</u>

#### Program Profile

- <u>Adding a New License to your Program</u>
   <u>Profile</u>
- <u>Sending an Invitation to an Employee</u>
- How to Renew as a Training Sponsor
   Organization